# **OPERATION MANUAL**

### **DMS-8SW DMS8 System Operational Software**

파스컴 제품을 구입해 주셔서 대단히 감사 합니다. 사용하시기 전에 본 사용 설명서(특히 안전을 위한 주의사항)를 잘 읽어 보시고 정확하게 사용하여 주시기 바랍니다. 본제품이 정상적인 동작 상태가 아닌 상황에서 발생한 방범 및 방재사고에 대해서는 당사가 책임지지 않습니다.

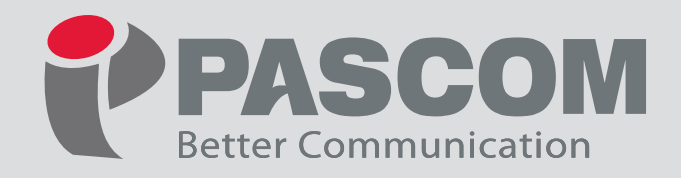

#### 사용하시기 전에

파스컴 제품을 구입해 주셔서 대단히 감사합니다.<br>사용하시기 전에 본 사용설명서를 잘 읽어보시고 바르게 사용하여 주시기 바랍니다.

소프트웨어의 다운로드와 업그레이드는 본사 홈페이지 www.ipascom.com 자료실에서 확인하십시오.

#### 소프트웨어 최종 사용자 사용권 계약

본 소프트웨어 최종 사용자 사용권 계약은 (주)파스컴과 귀하(업체 및 단체) 사이의 법적인 사용권 허가 계약으로서 본 소프트웨어의 사용이 허가되는 계약입니다.

본 소프트웨어 제품은 저작권법 및 국제 저작권 협약을 비롯하여 기타 지적재산권법 및 기타 국제협약에 의해 보호를 받습니다.

귀하는 "소프트웨어"를 설치, 복사하여 사용함으로써 본 "사용권 계약서"내용에 동의하게 됩니다.

#### 1. 사용 허가

본 소프트웨어의 사용권은 당사의 DMS 시리즈 DMS-8SV 제품이 설치된 시스템의 장비 운용에 대한 소프트웨어 사용권 계약으로, 제품을 구매한 귀하(업체 및 단체)에게 다음과 같은 권리가 허가 됩니다. 귀하는 본 소프트웨어를 DMS 시리즈 DMS-8SV 제품이 설치된 시스템에 대해 운용할 수 있으며, 한대의 컴퓨터에 설치하여 사용 할 수 있습니다. 원격접속의 목적의 복수 설치나, 단지 보관용의 목적으로 본 소프트웨어의 복사본 한 개를 만들 수는 있으나, 제품을 구매하지 않은 귀하(업체 및 단체)에게는 제품을 사용하실 수 없습니다. \* 별도 구매 가능.

#### 2. 저작권 및 용도 제한

본 소프트웨어에 대한 저작권과 지적소유권은 (주)파스컴이 가지고 있습니다. 따라서 귀하는 당사의 제품사용에 따라서 소프트웨어를 PC에 설치하여 사용하거나 보관용 복사본 한개를 만드는 것 이외로 다른목적으로의 사용이나, (주)파스컴의 허가 없이 무단으로 배포할 수 없습니다.

3. 계약기간

본 계약은 종료될 때까지 유효합니다. 귀하는 본 소프트웨어의 계약내용을 준수하지 않을 경우 본 계약은 종료될 수 있습니다. 계약의 종료는 모든 복사물을 포함한 소프트웨어와 인쇄물을 하기 하는데 귀하가 동의함을 뜻 합니다.

**1. DMS-8MC**

#### 4. 제품보증

(주)파스컴은 본 설치된 소프트웨어가 장비운용에 대하여 90일 동안 동봉된 제품 설명서대로 작동한다는 것을 보증합니다. (주)파스컴의 지원 기술자는 모든 문제 제기에 대하여 상업적으로 적절한 노력을 기울일 것을 90일 동안 보증합니다.

(주)파스컴은 이 소프트웨어에 포함된 기능이 사용자의 특정목적에 적합할 것이라는 보증은 하지 않으며, 본 제품의 사용으로 인하여 초래되는 모든 결과에 대하여 책임을 지지 않습니다.

#### 5. 사용자 등록 및 업그레이드 방침

귀하가 사용하는 소프트웨어에 대한 고객지원을 받거나, 개정판에 대한 혜택을 얻기 위해서 귀하는 반드시 사용자등록을 해주셔야 하며, 사용자등록을 마친 사용자에 한하여 고객지원을 하며 개정판을 무료 또는 소정의 금액에 제공하여 드릴 수 있습니다.

#### 6. 계약의 인정

귀하는 "사용권 계약서"에 명시된 모든 내용을 읽고 이해하며, 계약서 조건에 동의 할 것을 인정합니다. 따라서 귀하는 당사의 제품사용에 따라서 소프트웨어를 PC에 설치하여 사용하거나 보관용 복사본 한개를 만드는 것 이외로 다른목적으로의 사용이나, (주)파스컴의 허가 없이 무단으로 배포할 수 없습니다.

#### 7. 소프트웨어 사용 및 계약에 대한 문의사항

소프트웨어 사용에 대한 의문 사항이나, "사용권 계약서"에 대한 의문 사항은 (주)파스컴에 문의하여 주시기 바랍니다.

#### 설치 PC 시스템 사양

- OS : WINDOWS 32bit / 64bit
- CPU : PENTIUM 4 1Ghz 이상
- RAM : 1Gbyte 이상
- HDD : 여유공간 2Gbyte 이상
- MONITOR : 1920 \* 1080 해상도

**DMS-8SW .2**

d and de la population de la population de la population de la population de la population de la population de<br>La population de la population de la population de la population de la population de la population de la popul

#### 제품의 특징

- 사용자위주의 쉬운 원터치 방식 인터페이스
	- 간단한 GUI 아이콘 형태의 구성으로, 별도의 학습없이 누구나 쉽게 조작이 가능합니다. 장비를 운용하는 환경의 조감도나, 배치도를 변경 할 수 있으며, 방송가능 지역의 채널 정보창을 통하여 터치하여 선택 방송 할 수 있어 사용이 편리합니다.
	- 화재발생시 해당하는 발화 지역 또는 구역을 화면 정보창에 알기 쉽게 표시 됩니다.
- 개별 및 그룹 제어 기능
	- 방송을 원하는 개별지역 및 그룹을 지정하여 선택 방송을 할 수 있습니다.
	- 개별지역이나 그룹의 명칭을 사용자가 인식하기 쉬운 명칭으로 지정 할 수 있습니다.
- 건물(명칭) 운용방식
	- 동-계단-층 단위를 사용하는 아파트 운용방식과, 명칭단위의 건물이나 학교 등에 사용 가능하도록 운용방식을 변경 할 수 있습니다.
- $\bullet$  음원 예약 방송 기능
	- 사용자가 원하는 시간에 정규방송이나 안내방송을 예약하여 관리 할 수 있습니다. 한번, 매일, 주간, 월별로 특정 구역을 지정할 수 있습니다.
- 원격접속 제어 기능
	- 사용자가 원격지에서 방송을 하고자 할 경우에 TCP/IP 인터넷 통신망을 통하여 원격방송을 할 수 있습니다.

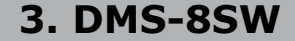

#### 제품 설치

- 1. "내컴퓨터" 마우스 오른쪽 버튼을 눌러 속성에 들어갑니다.
- 2. "시스템 종류" 항목에서 32bit 또는 64bit 운영 체제인지 확인합니다.

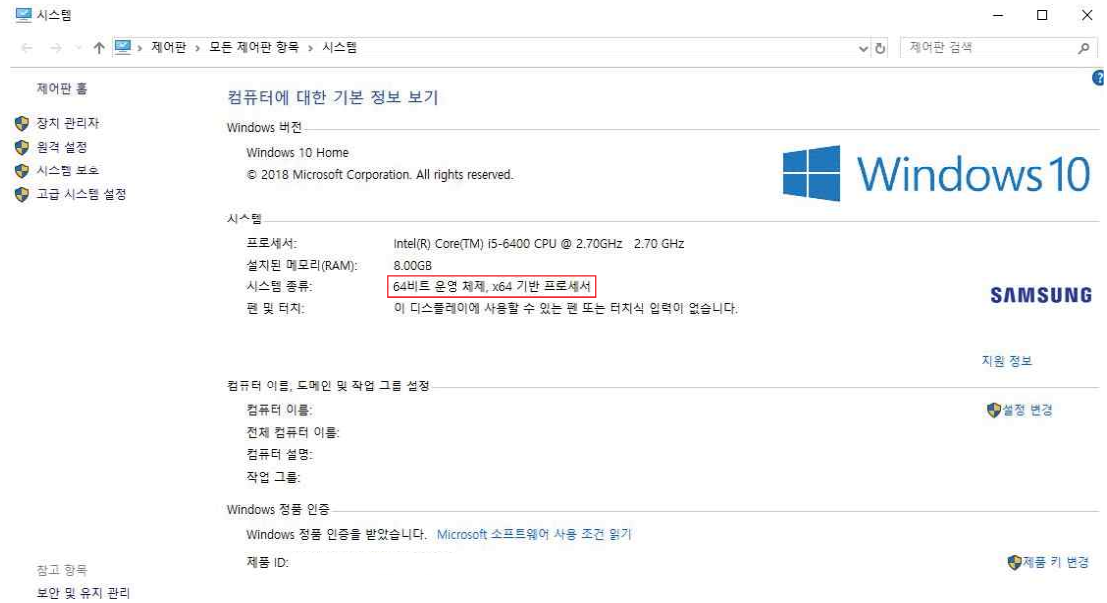

3. 첨부된 파일에서 운영체제에 맞는 파일을 실행합니다.

mariadb-10.2.14-win32 mariadb-10.2.14-winx64

- 32bit는 mariadb 10.2.14 win32을 실행합니다.
- 64bit는 mariadb 10.2.14 win64을 실행합니다.
- 4. "Next"을 눌러줍니다.

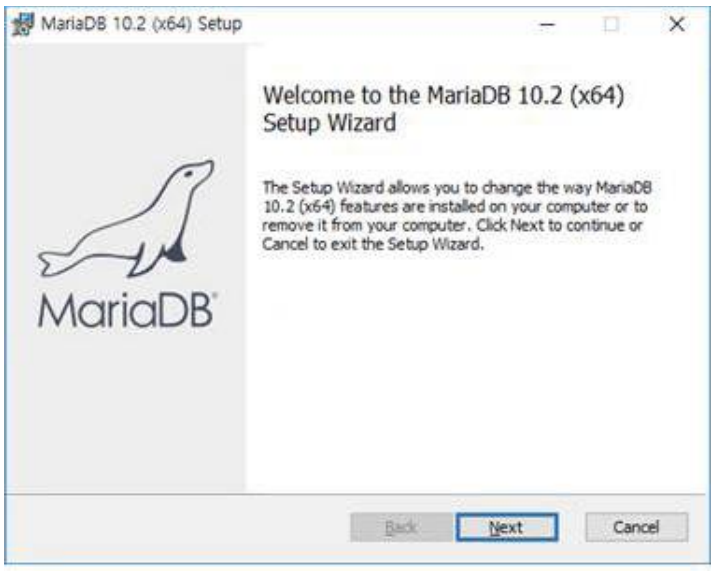

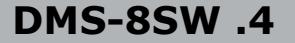

5. " I accept the terms in the License Agreement" 를 체크한 후 " Next " 을 클릭합니다.

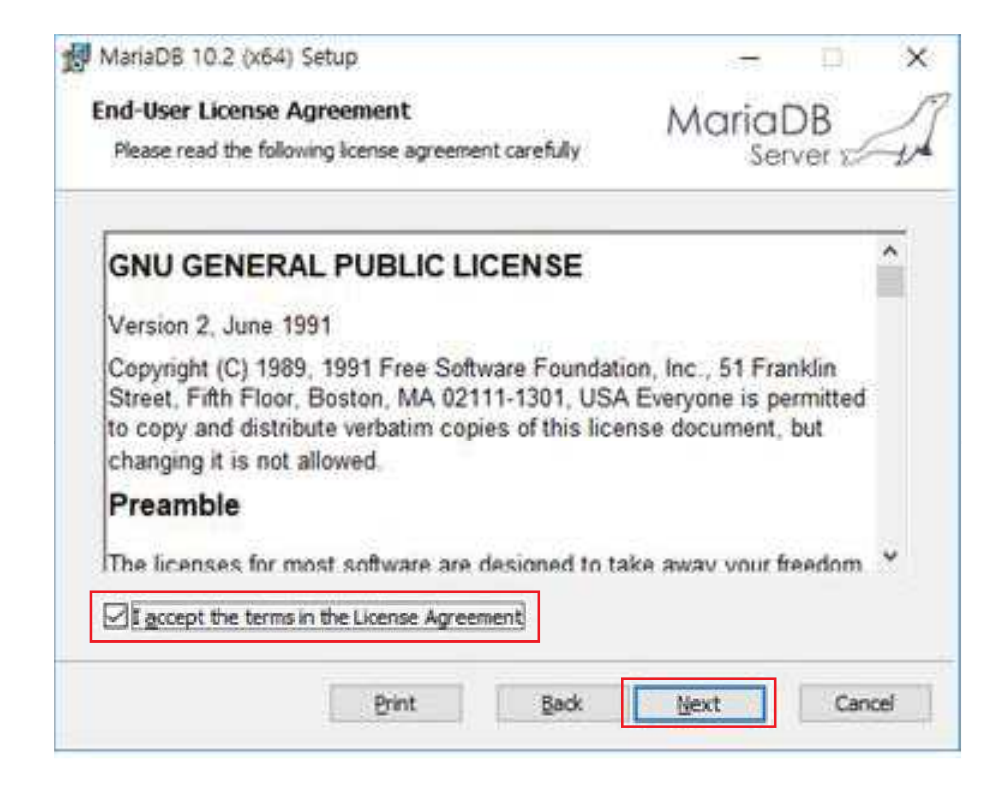

6. " Next " 을 클릭합니다.

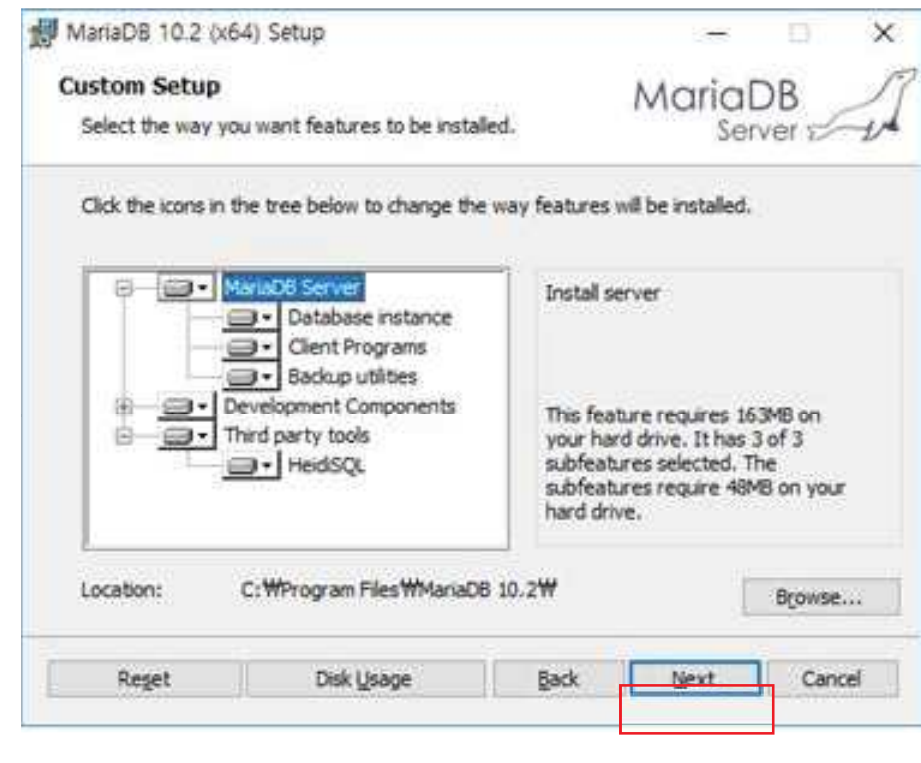

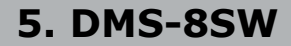

#### 7. 다음과 같이 설정한 후 "Next " 을 클릭합니다.

- ① Modify password for database user 'root' 를 체크 합니다.
- 2 New root password : root 를 입력합니다.
- 3 Confirm : root 를 입력합니다.
- 4) Enable access from remote machines for 'root' user 를 체크합니다.
- 5 Use UTF8 as default server's character set 를 체크합니다.

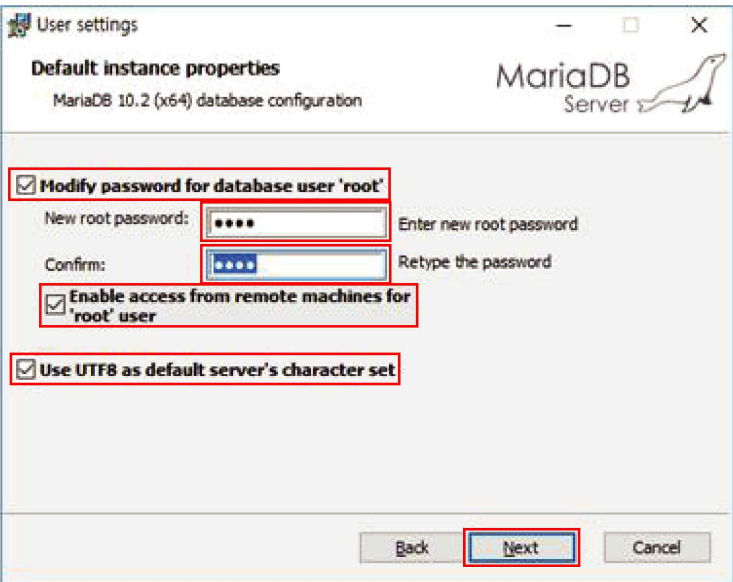

#### 8. " Next " 을 클릭합니다.

※ Buffer pool size, Page size는 컴퓨터 성능에 따라 자동으로 조절되기 때문에 변경하지 않습니다.

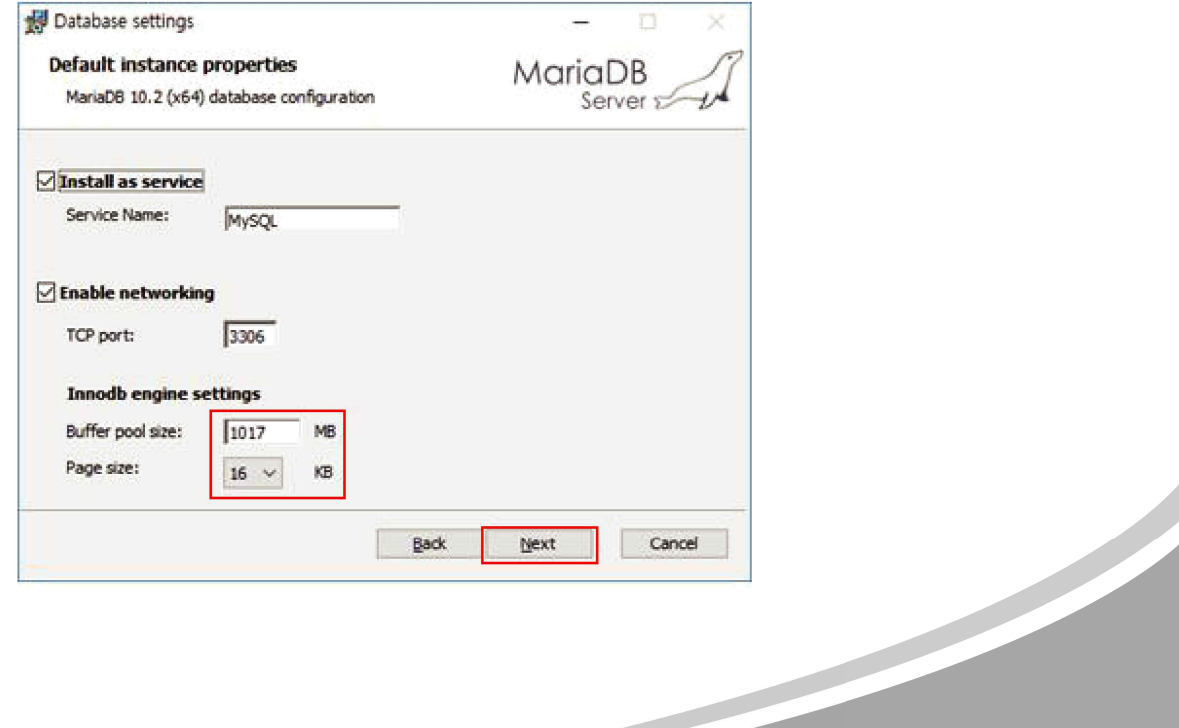

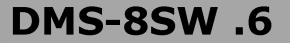

9. " Next " 을 클릭합니다.

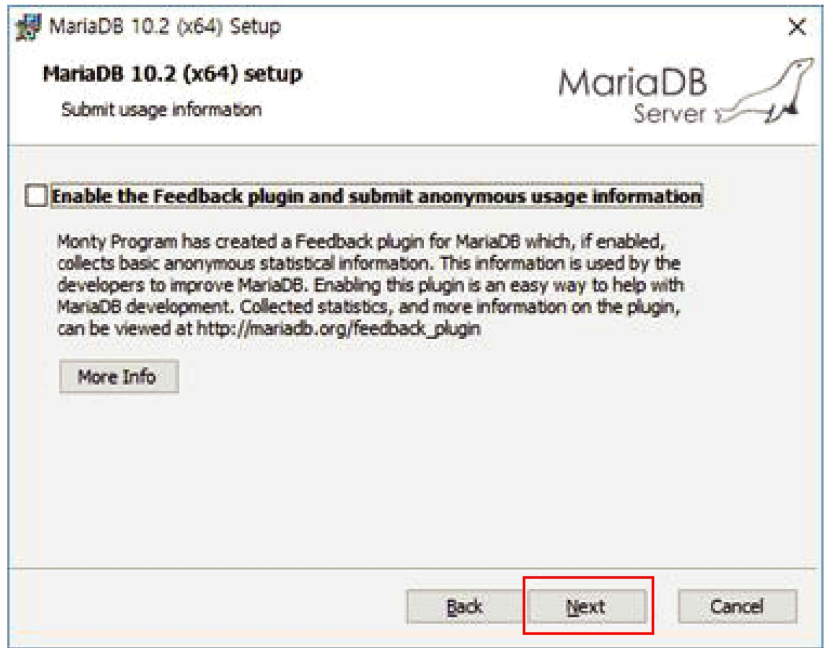

10. " Install " 을 클릭하면 설치를 시작합니다.

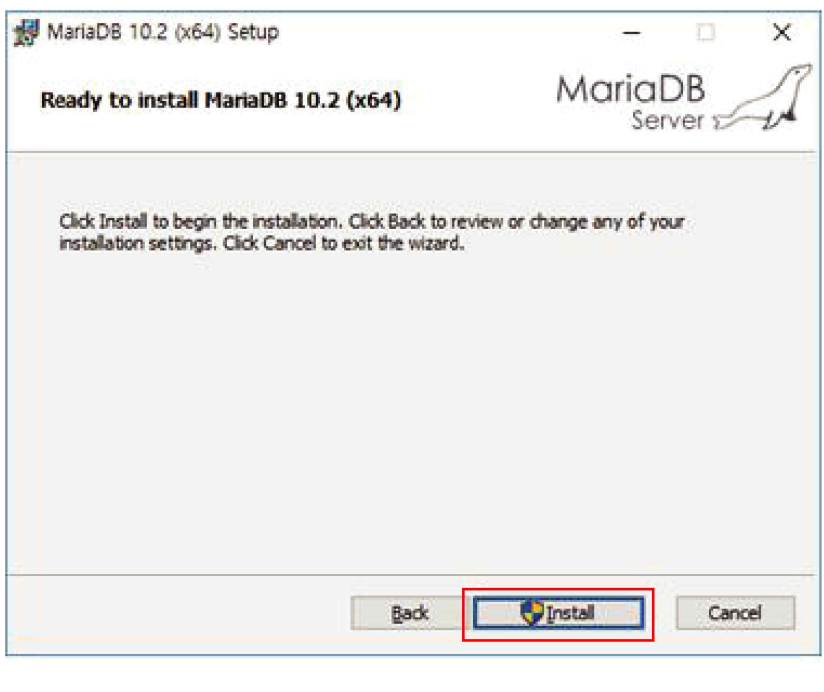

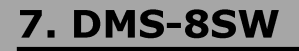

11. 설치가 완료되면 "Finish"를 클릭합니다.

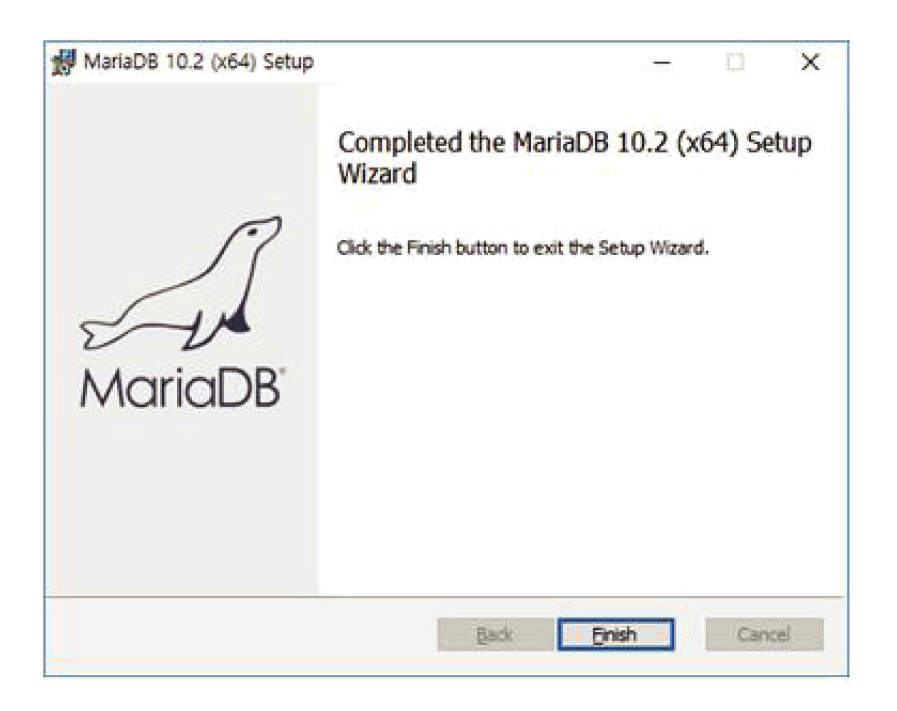

12. Fonts 폴더에서 2개의 파일을 더블클릭하여 설치한다.

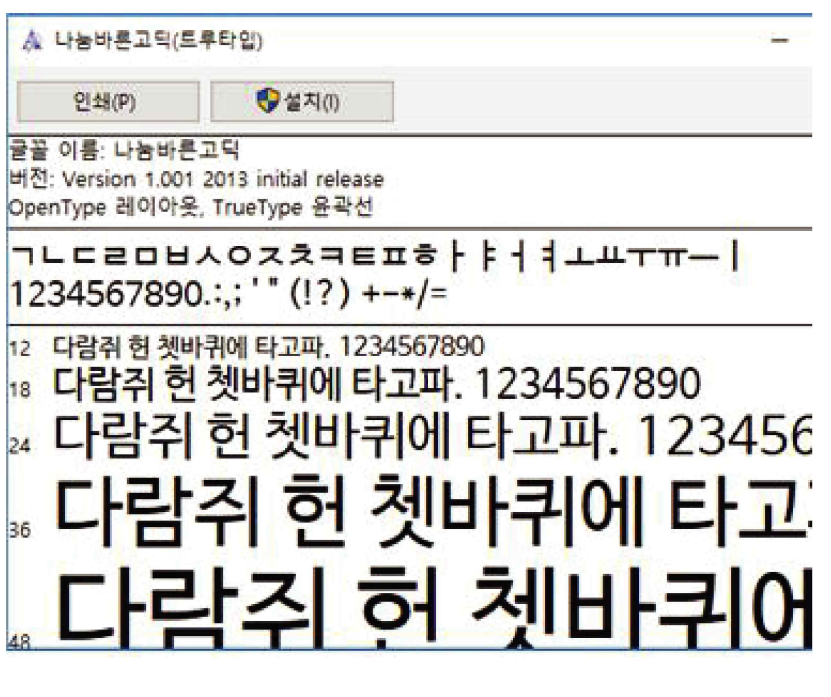

13. MSCP폴더 안에 있는 "PASCOM\_MSCP"를 실행합니다.

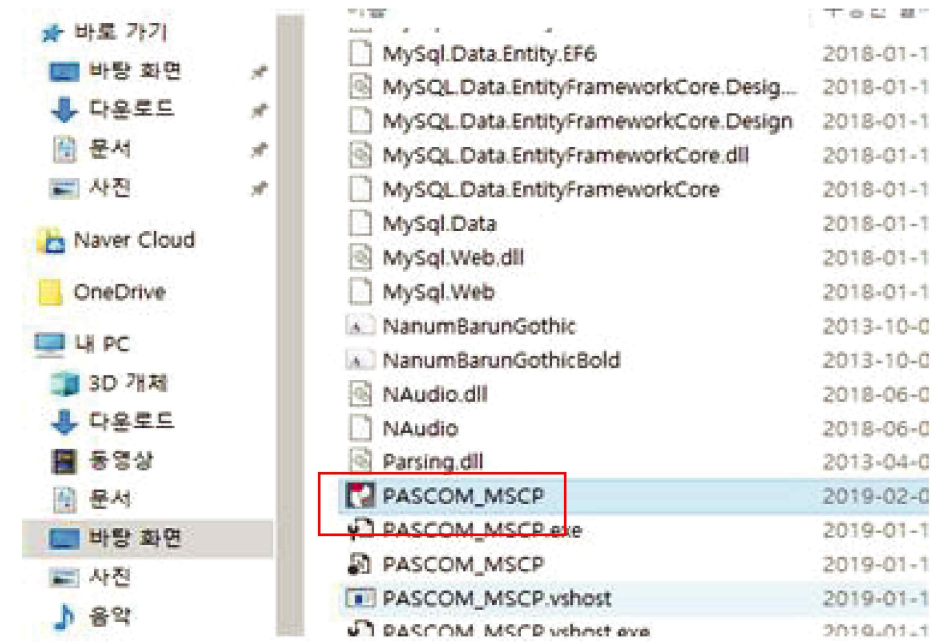

14. 처음설치시 반드시 아이디를 "database"와 비밀번호를 "database"로 입력 후 Login을 하면 "database Setuo!" 라는 메시지가 나타나면 확인을 클릭합니다.

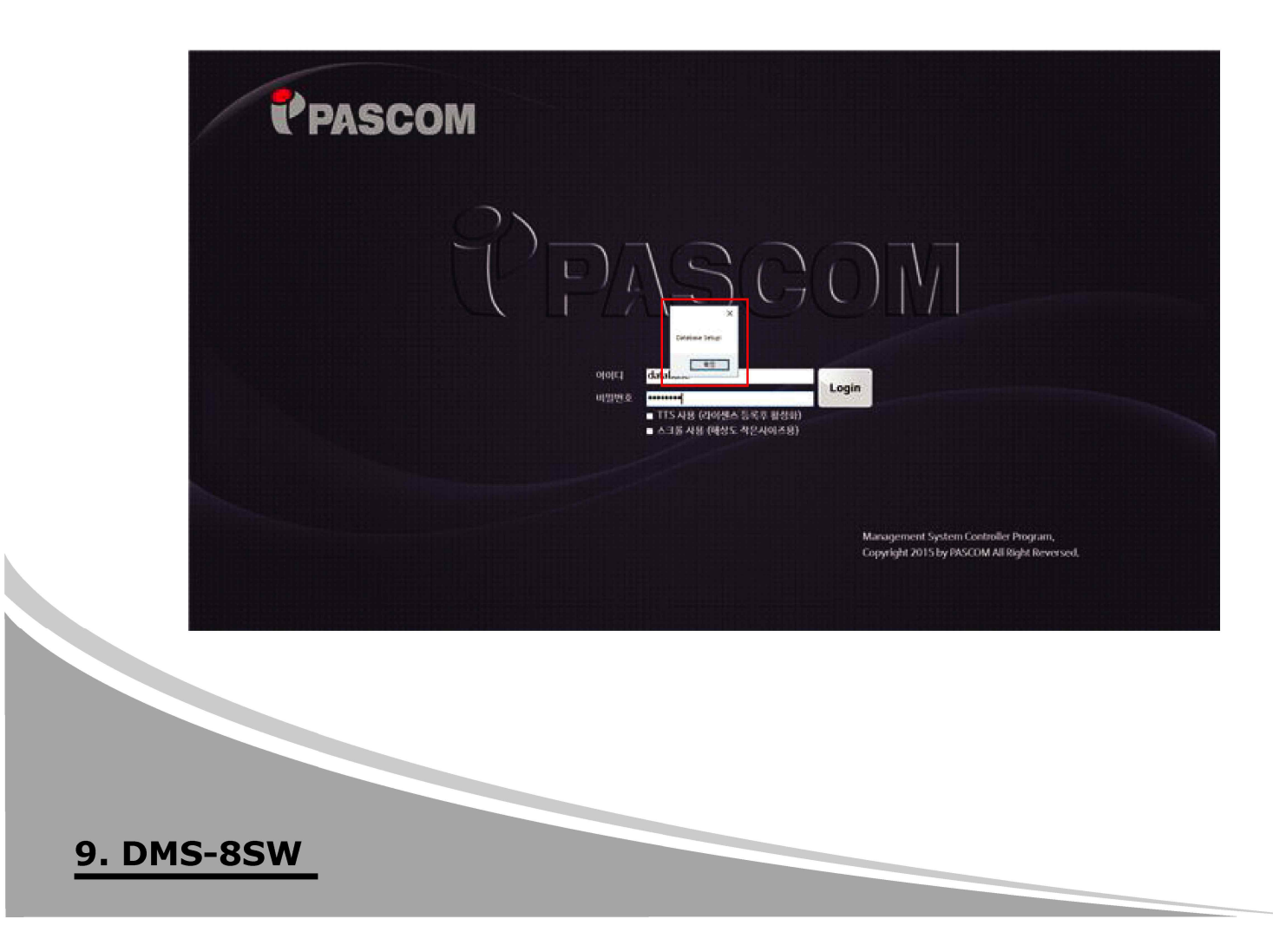

15. 14번 실행 후 아이디를 "user"와 비밀번호를 "user"로 입력하시고 Login 합니다. ※ TTS(문자방송)를 사용하신다면, 별도의 TTS(문자방송) 프로그램 설치 후 발급받으신 라이센스를 PC에 연결하여 사용합니다. (TTS사용 체크)

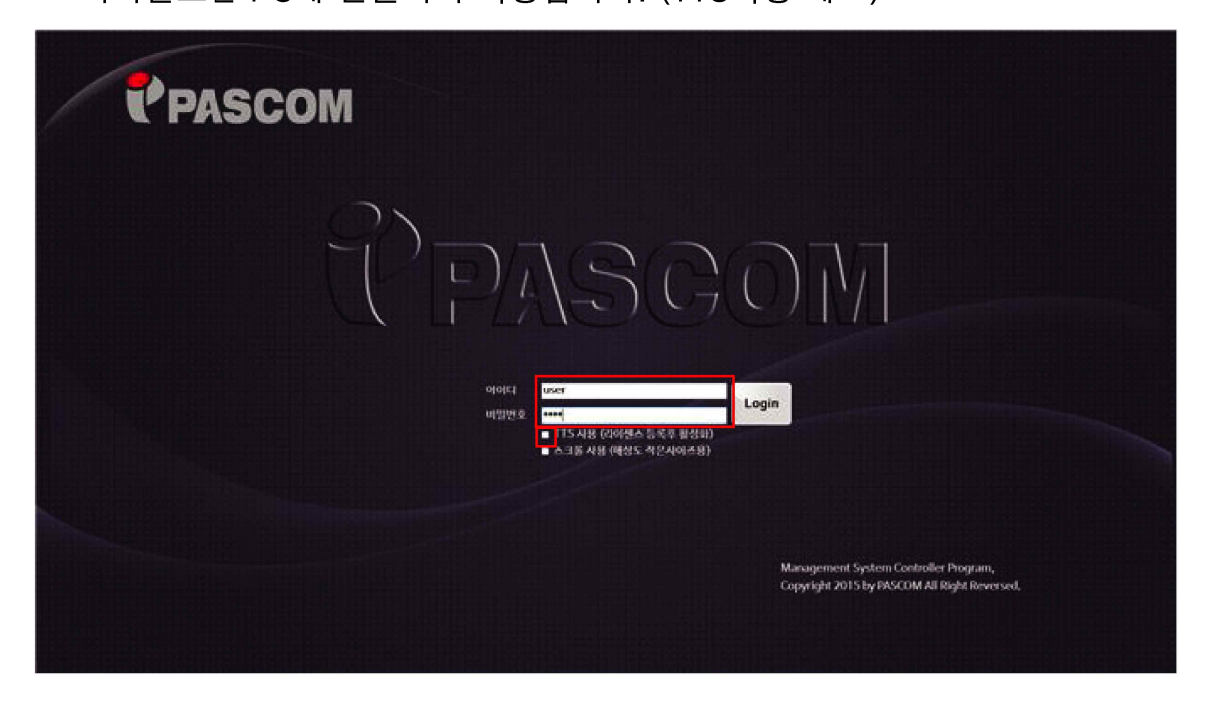

16. 처음설치시 로그인후 운영모드 실행시 "※ 라이센스가 등록되지 않았습니다. 제품키를 등록하세요" 라는 메시지가 뜨면 (주)파스컴에 연락하셔서 제품키를 발급 받으셔야 합니다.

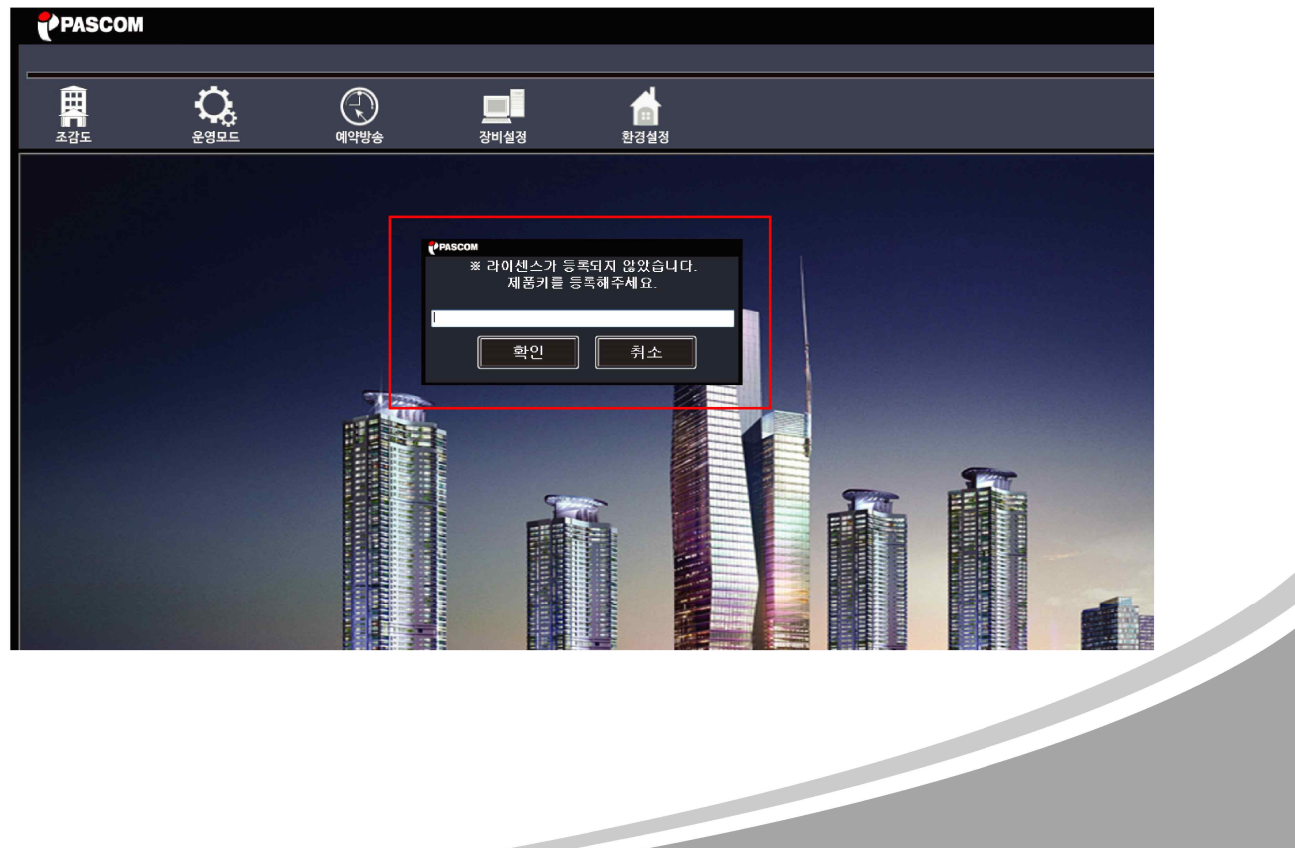

**DMS-8SW.10** 

#### 프로그램 운영

- 1. 메인화면
	- 프로그램 시작시 운영툴과 조감도를 보여줍니다.

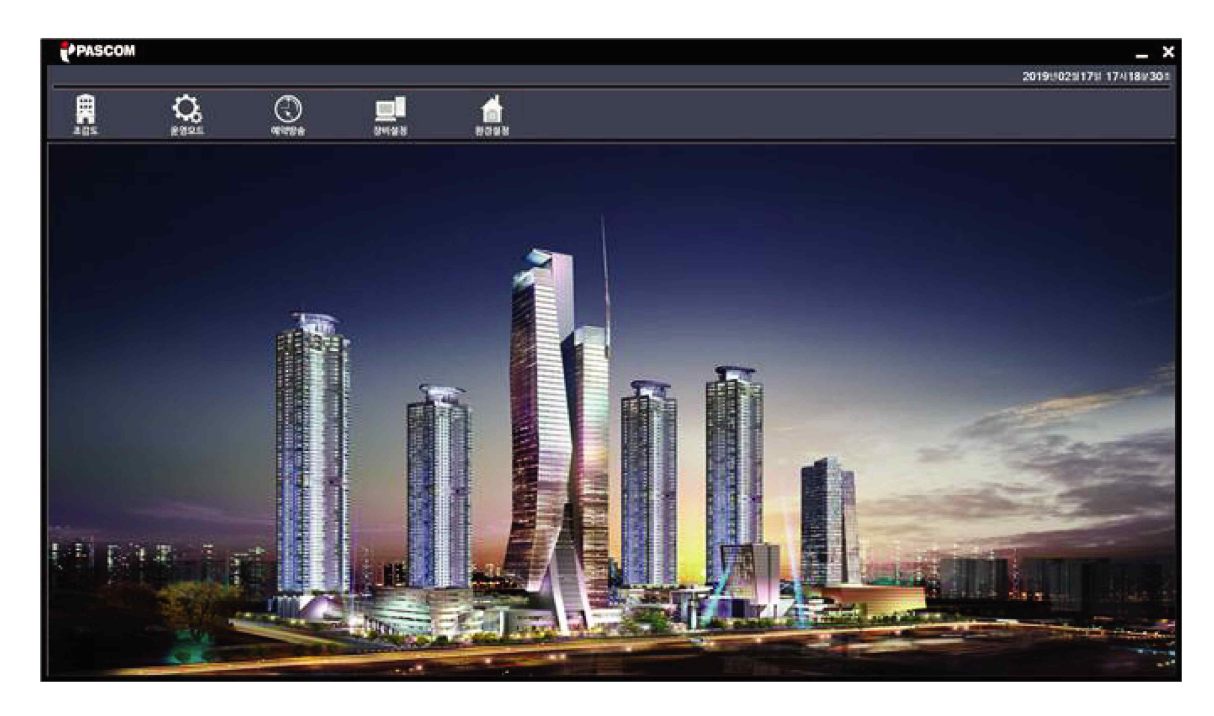

- 운영 툴

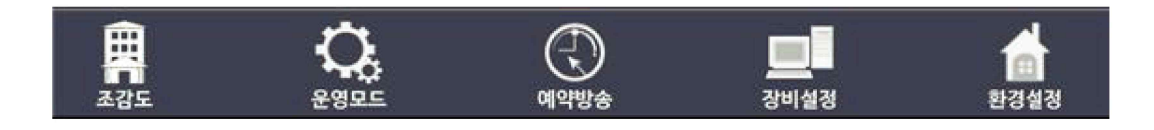

① 조감도 : 설정된 조감도를 보여줍니다.

- ② 운영모드 : 장비를 제어하거나 상태를 보여줍니다.
- ③ 예약방송 : 예약 방송을 설정하거나, 설정된 예약 방송 목록을 보여줍니다.
- 4 장비설정 : 장비의 운영모드 및 설정값을 설정, 변경할 수 있고, 설정내용을 보여줍니다.
- 5 환경설정 : 시스템의 설정 및 변경하고, 설정값을 보여줍니다.

#### **11. DMS-8SW**

#### 2. 운영모드

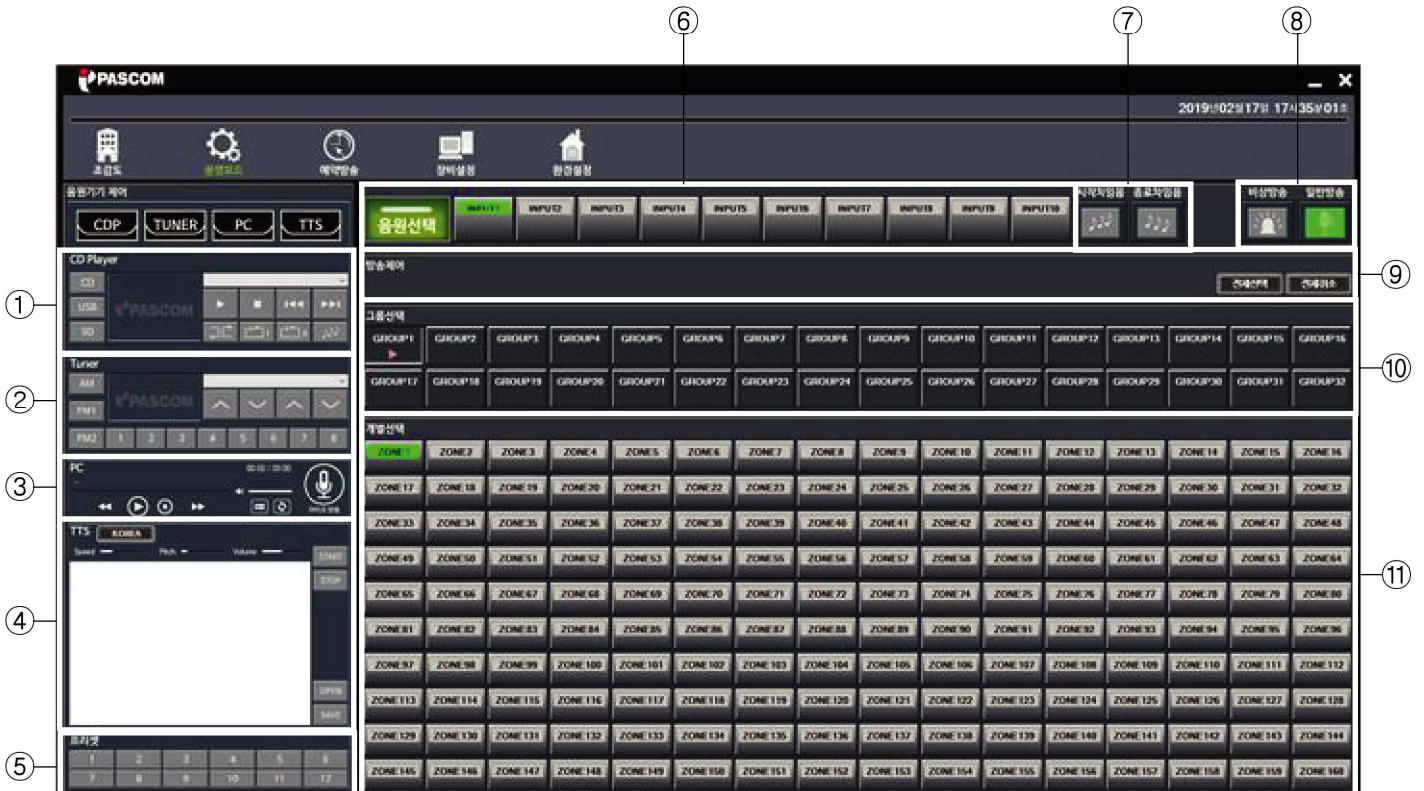

- 방송구역 선택 및 문자방송, 입력음원, CD, TUNER, 챠임, 그룹방송등을 선택 운영하는 화면입니다.

1 CD Player 장비를 제어합니다.

- 본 기능은 CD Player(CDR-3100)이 설치되었을 때 음원 Play이나 Stop등의 기능을 제어합니다.

2 Tuner 장비를 제어합니다.

- 본 기능은 Tuner(DRT-9600)이 설치되었을 때 CH SEEK, CH UP/DOWN, 채널선택등의 기능을 제어합니다. ③ PC에 저장되어 있는 .mp3 파일을 재생하거나, PC용 마이크를 통해 방송을 할 수 있습니다.

4 TTS(문자방송)방송시 사용합니다. (※라이센스 등록 또는 USB 라이센스키가 있어야 사용이 가능합니다.

- Speed : TTS(문자방송)의 Play 속도를 조절합니다.

- Pitch : TTS(문자방송)의 음의 높낮이를 조절합니다.

- Volume : TTS(문자방송)의 볼륨을 조절합니다.

5 프리셋 방송을 시작합니다.

- 본 기능은 Main Controller(DMS-8MC) 또는 시스템에서 프리셋 설정이 되어 있는 구역을 클릭 한번으로 바로 연결되어 방송을 할 수 있습니다.

6 음원 선택 기능

- DMS-8MC의 10CH의 입력 음원중 원하는 채널의 음원을 선택하여 출력할 수 있습니다.

**DMS-8SW .12** 

- 7 아이콘 클릭시 시작차임음과 종료차임을 재생합니다.
- ⑧ 비상방송중인지 일반방송중인지의 상태를 보여줍니다.
- ⑨ 전체 방송시 전체선택 이나 전체취소시 클릭하여 사용합니다.
- ⑩ 시스템을 통하여 그룹을 셋팅하고, 방송을 하고자 하는 그룹을 선택하여 방송을 할 수 있습니다. 최대 32개의 그룹을 설정할 수 있습니다.
- 10 방송할 구역을 개별 선택하여 방송을 합니다.
- 3. 예약 방송

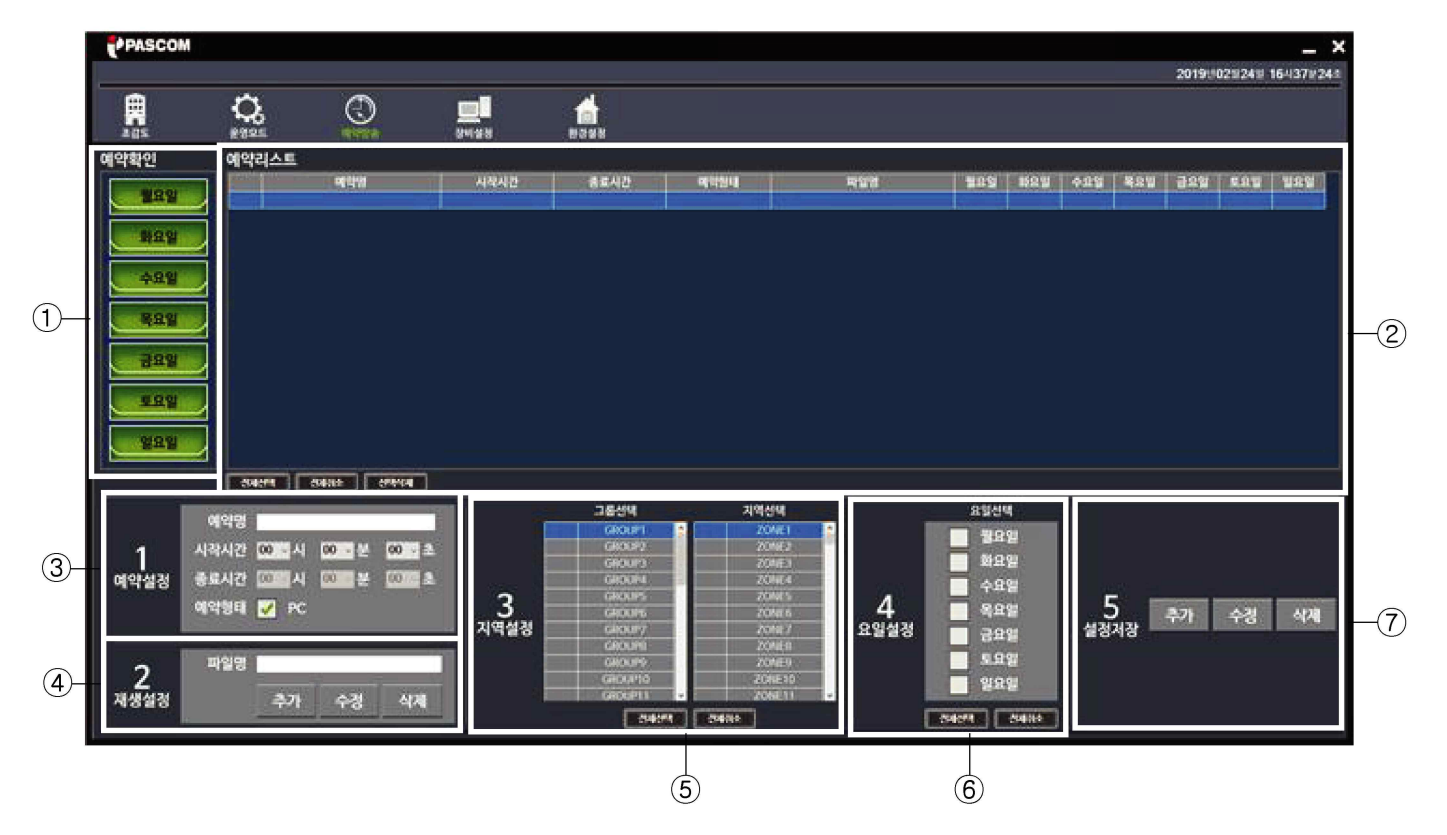

- ① 요일별 예약된 내용을 확인할 수 있습니다.
- 2 예약 목록의 상세내역을 보여줍니다.
- 3 예약명과 시작시간을 설정합니다.

(※ 종료시간은 별도로 설정하지 않으셔도 예약음이 종료되면 자동종료 됩니다.)

- 4 예약방송시 재생할 음원을 선택합니다.
- 5 예약방송시 방송할 구역을 그룹별 또는 지역별로 선택합니다.
- 6 예약방송시 방송할 요일을 선택합니다.
- 7 예약내용을 추가, 수정, 삭제를 할때 선택합니다.

#### **13. DMS-8SW**

- 4. 장비 설정
	- 시스템 및 DMS-8MC의 음원메트릭스, 음량조절, 그룹/지역이름 변경, 일반/화재 그룹 설정, 프리셋 그룹설정 화재 접점(P형)/ 데이터(R형) 그룹설정, EM-CALL 그룹설정이 가능합니다.
	- 1) DMS-8MC의 입력/출력 매트릭스

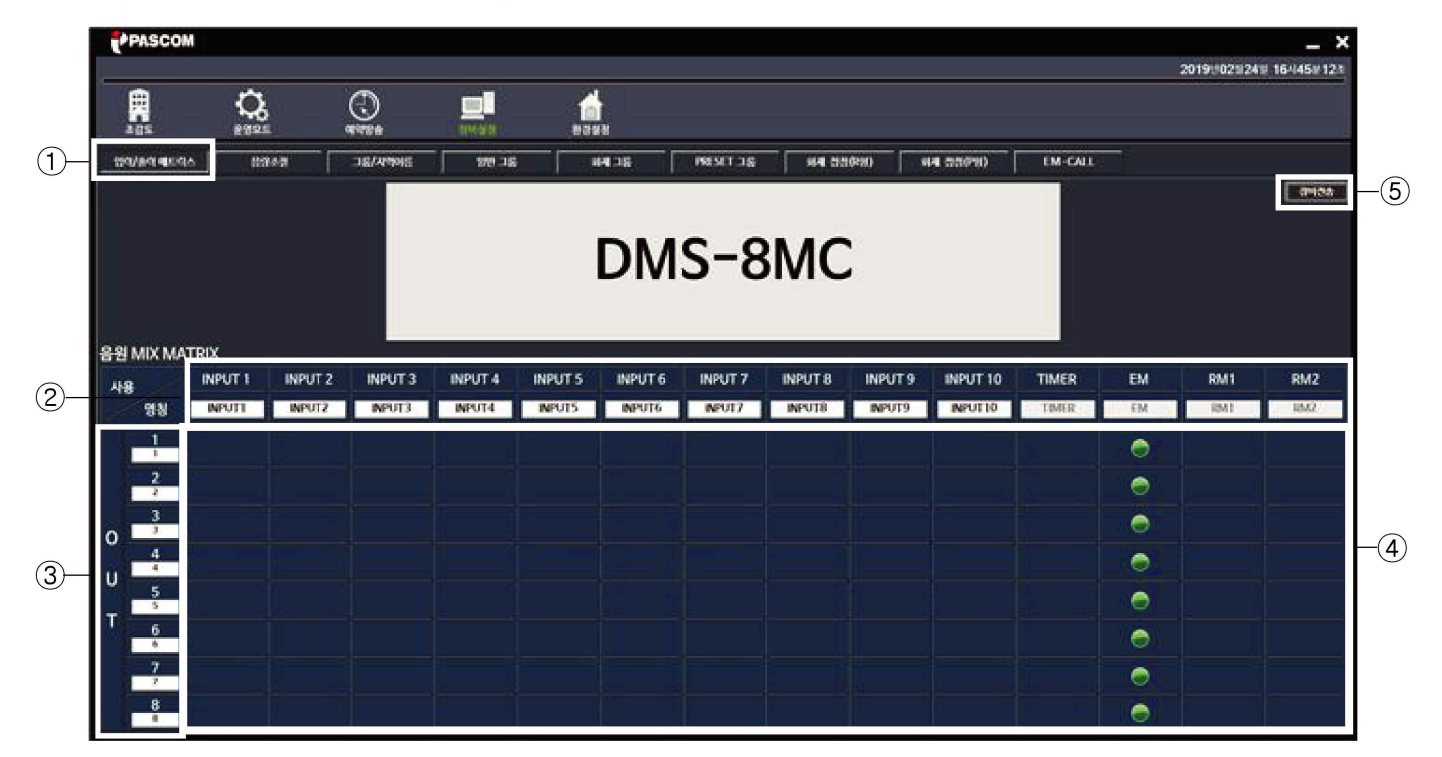

① DMS-8MC의 입력/출력 매트릭스를 설정합니다.

2 DMS-8MC의 INPUT 내역을 보여 줍니다.

- 3 DMS-8MC의 OUTPUT 내역을 보여 줍니다.
- 4 사용자가 원하는 INPUT 음원을 사용자가 원하는 OUTPUT으로 출력하고자 할때 선택합니다.
- ⑤ 설정이 완료되면 장비전송을 클릭하여 설정된 내용을 DMS-8MC로 전송하여 저장합니다.
- 2) DMS-8MC의 음량 조절

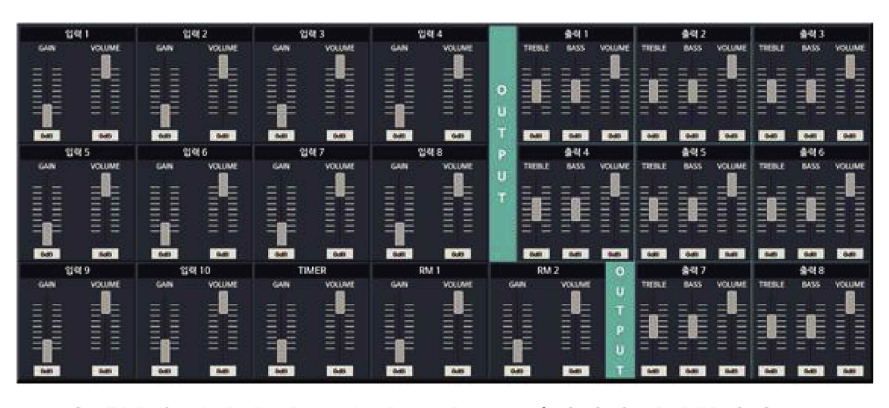

- 각 채널의 입력/출력 음량 및 음질을 조절하거나 설정합니다.

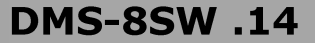

3) 그룹 / 지역이름 설정

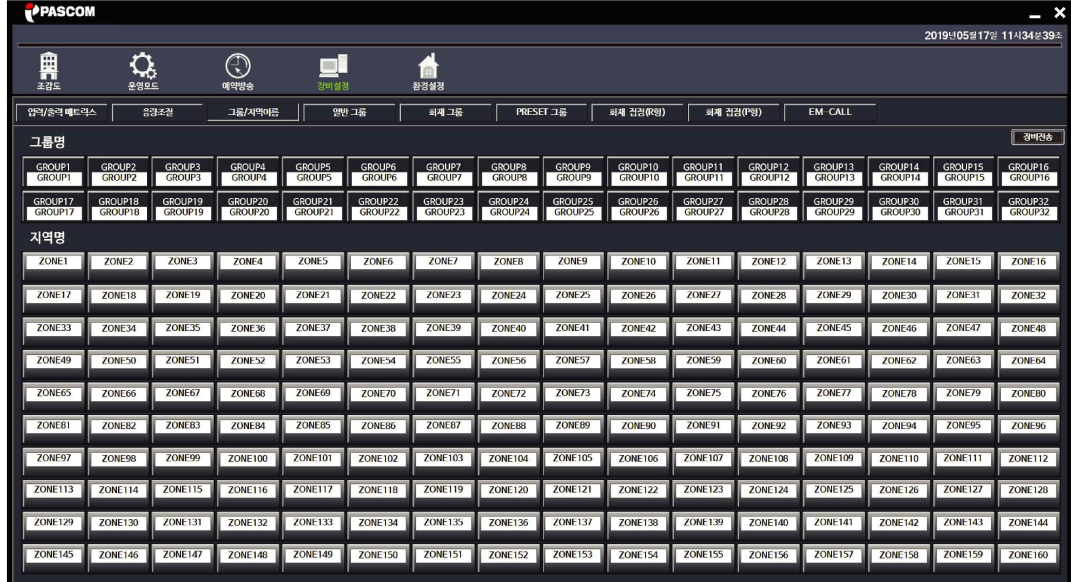

1 그룹 및 지역 이름을 설정합니다.

② 흰색바탕을 더블클릭하시고 사용자가 원하는 그룹명이나 지역명을 설정합니다.

3 설정이 완료되면 장비 전송을 클릭하여 DMS-8MC로 데이터를 전송하면 DMS-8MC의 데이터가 변경됩니다.

4) 일반 그룹 설정 (32개 그룹 설정)

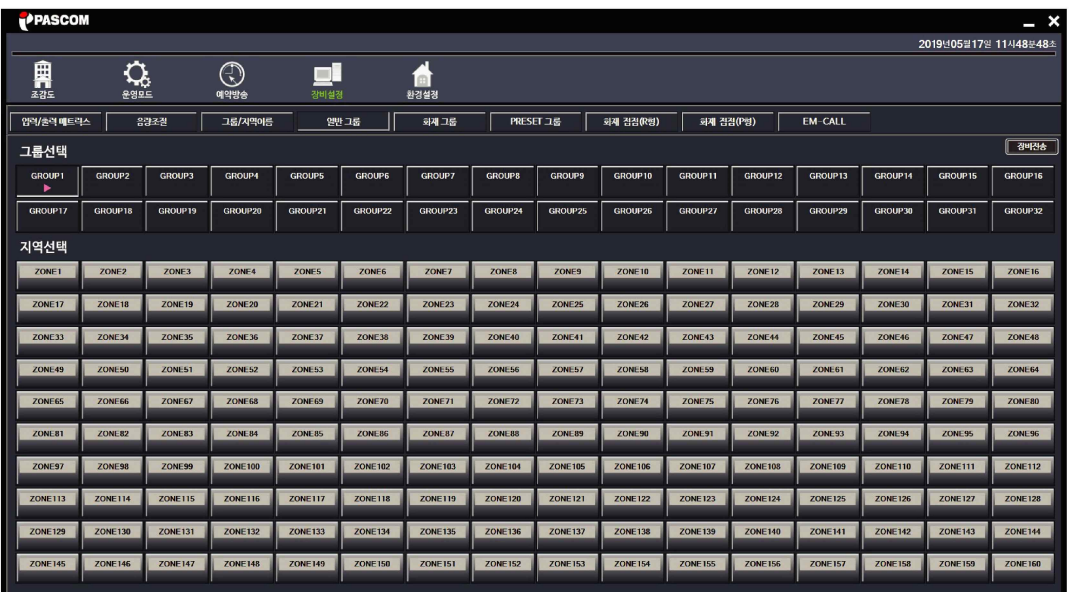

1 일반 반송지역 그룹을 설정합니다.

2 사용자가 원하시는 GROUP 번호를 선택하시고 해당그룹에 저장할 지역을 선택하시면 됩니다.

③ 설정이 완료되면 장비 전송을 클릭하여 DMS-8MC로 데이터를 전송하면 DMS-8MC의 데이터가 변경됩니다.

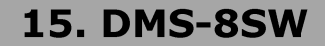

5) 화재그룹 설정 (32개 그룹 설정)

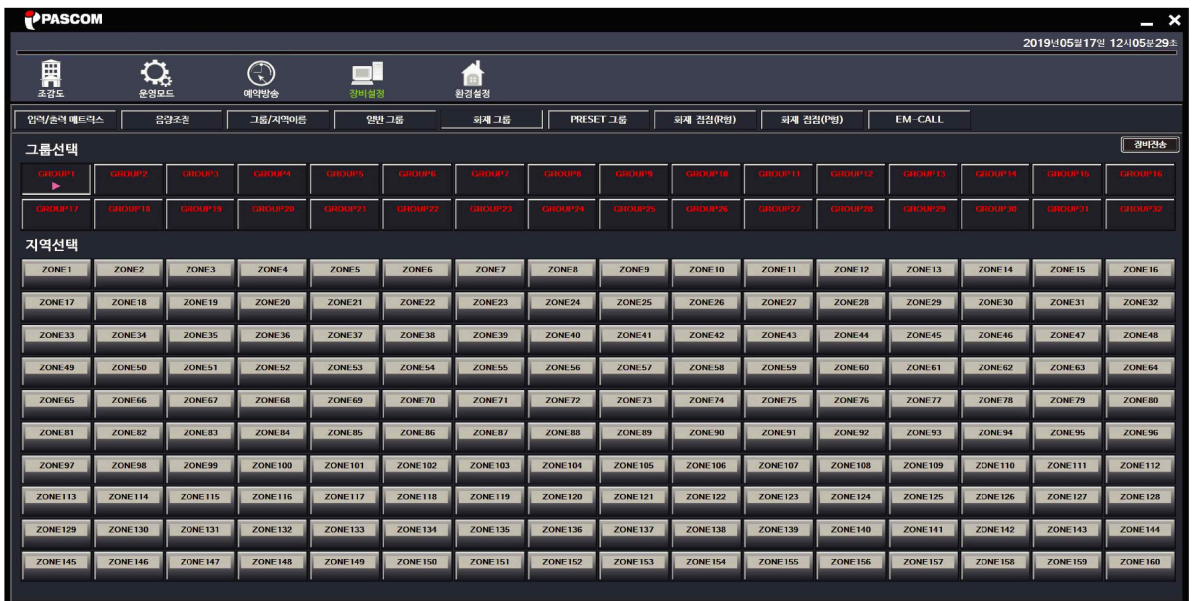

- 1 비상방송 그룹을 설정합니다.
- 2 사용자가 원하시는 GROUP 번호를 선택하시고 해당그룹에 저장할 지역을 선택하시면 됩니다.
- ③ 설정이 완료되면 장비 전송을 클릭하여 DMS-8MC로 데이터를 전송하면 DMS-8MC의 데이터가 변경됩니다.
- 6) PRESET 그룹 설정 (12개 그룹 설정)

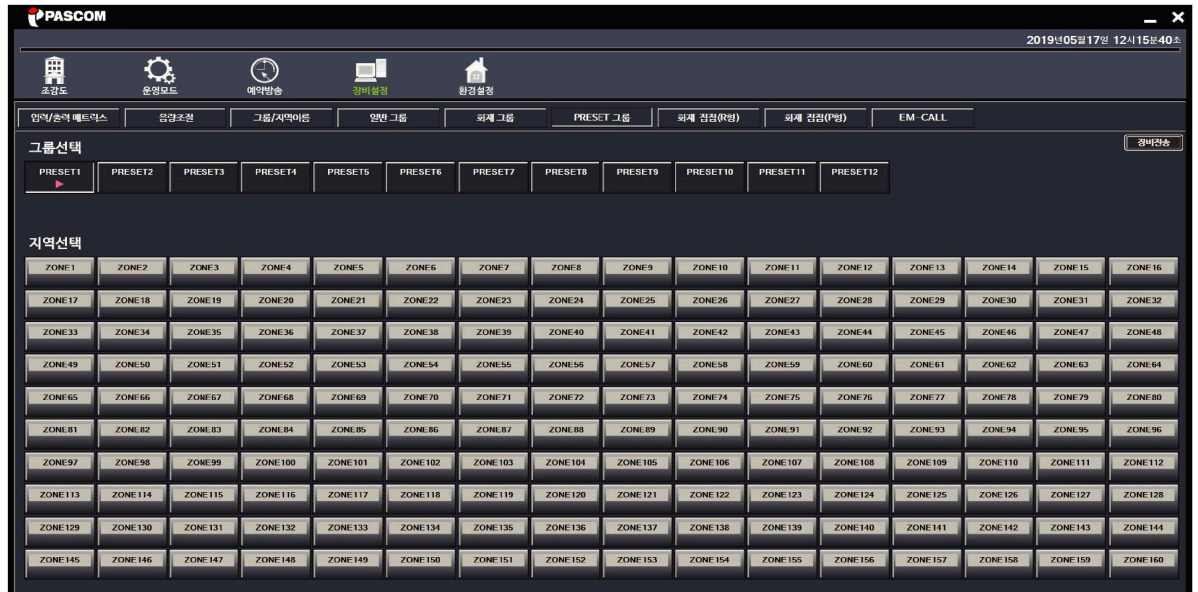

- ① PRESET 그룹을 설정합니다.
- 2 사용자가 원하시는 GROUP 번호를 선택하시고 해당그룹에 저장할 지역을 선택하시면 됩니다.
- 3 설정이 완료되면 장비 전송을 클릭하여 DMS-8MC로 데이터를 전송하면 DMS-8MC의 데이터가 변경됩니다.

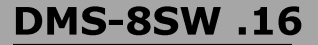

7) 화재 접점(R형)

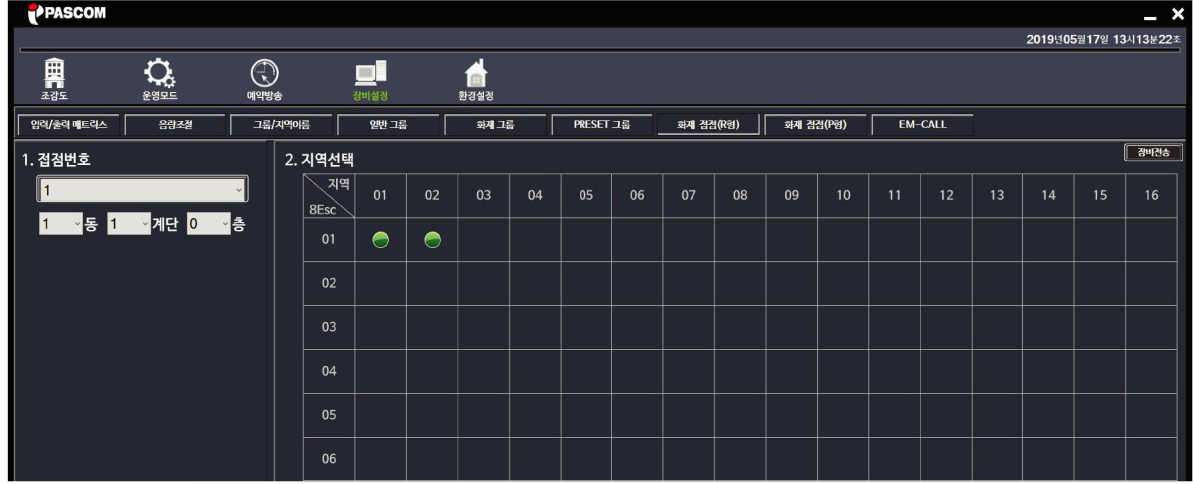

- ① R형 수신기의 데이터를 원하는 채널로 연동시킬때 사용합니다.
- 2 접점번호 : DMS-8ESC의 채널 번호를 보여주며, 변경이 가능합니다.
- 3 동/계단/층 : R형 수신기에서 수신대는 데이터를 설정합니다.
	- 예) 화재수신기 데이터 : 1동 1계단 1층시 DMS-8ESC에 연동하고자 하는 채널이 3번이면 점점번호를 3번으로 설정하시면 1동,1계단,1층 화재시 DMS-8ESC에서는 3번 채널이 연동되어 싸이렌이 출력됩니다. - 화재수신기 데이터에를 다채널로 연동할시 접점번호,수신기데이터설정 후 지역을 선택하여 저장하면
		- 화재시 DMS-8ESC에서 연동한 채널에 싸이렌이 출력됩니다.

※ 제품 출하시 기본으로 직상연동이 되어 있어 별도의 설정없이 사용하시면 됩니다.

8) 화재 접점(P형)

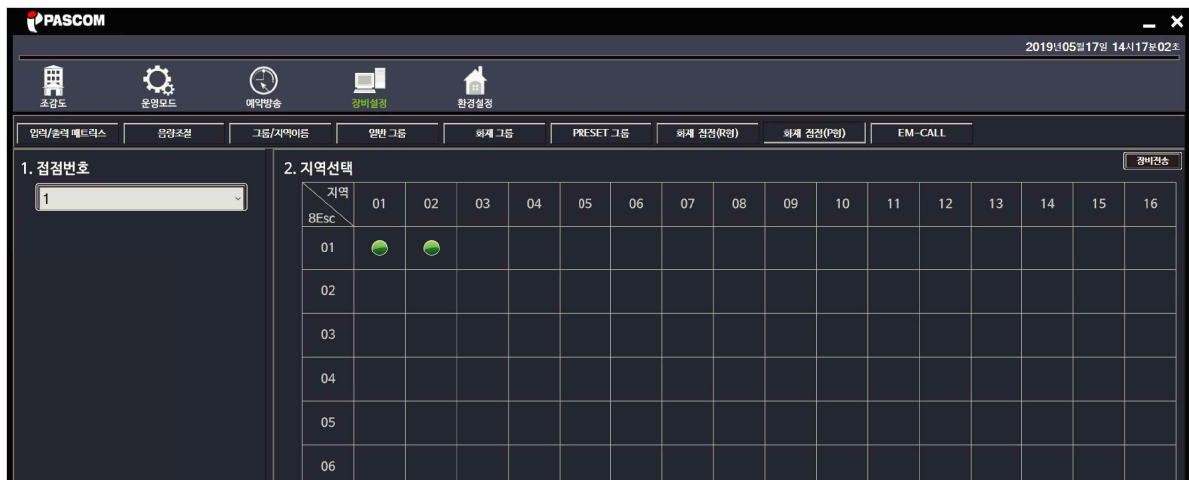

- ① P형 수신기의 데이터를 원하는 채널로 연동시킬때 사용합니다.
- ② 접점번호 : DMS-8ESC의 채널 번호를 보여주며, 변경이 가능합니다.
	- 예) 점점번호 1번 선택후 원하는 지역을 선택하면 화재시 DMS-8ESC에서 연동한 채널에서 싸이렌이 출력 됩니다.

**17. DMS-8SW** 

**DMS-8SW.18** 

9) EM-CALL 설정

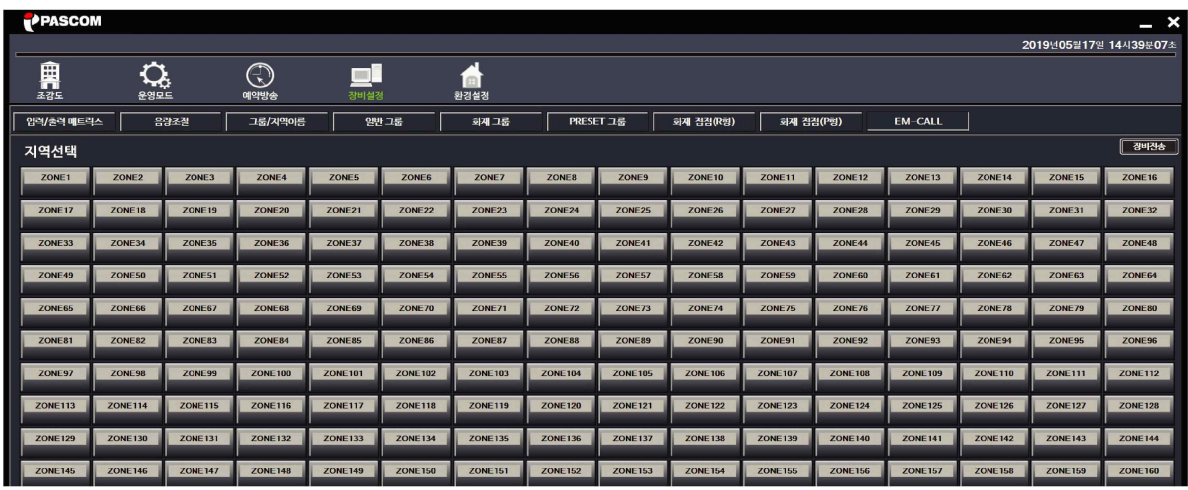

1 EM-CALL 그룹을 설정합니다.

② 비상벨등 외부기기의 접점 및 음원을 받아 사용자가 원하는 지역에 출력을 하고자 할때 설정합니다.

3 비상벨등 외부기기입력시 사용자가 원하는 지역을 선택하고 장비전송을 클릭하면 DMS-8MC로 데이터가 전송되어 설정됩니다.

5. 환경 설정

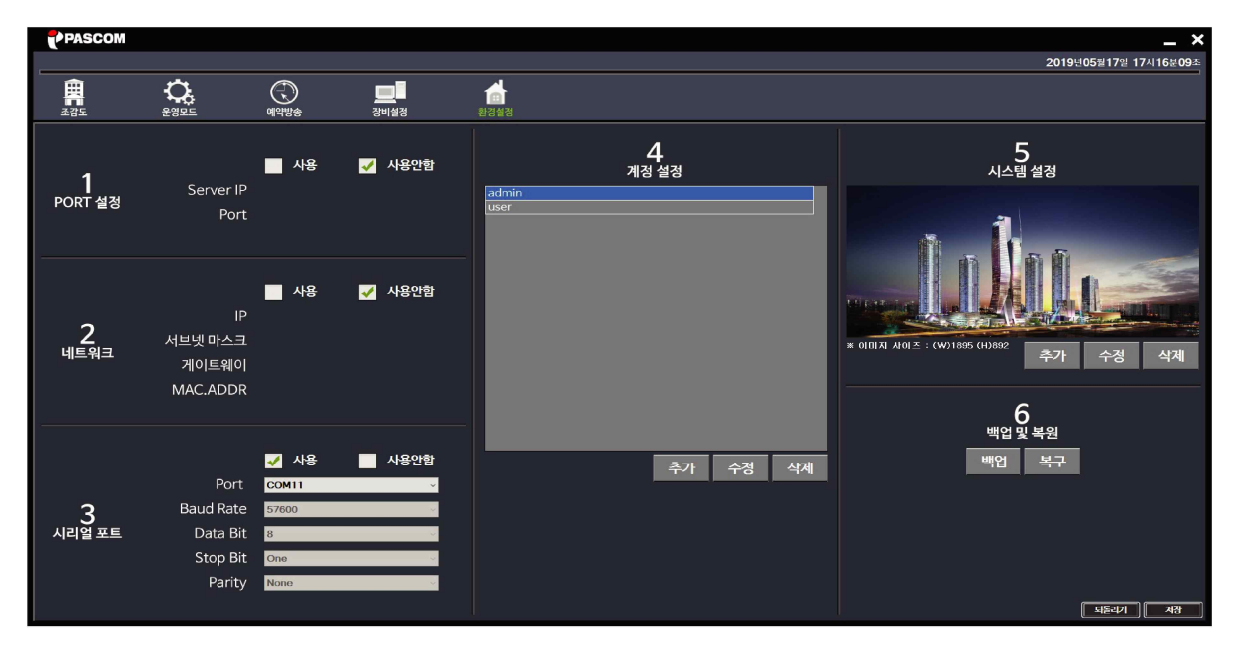

① RORT 설정 : Sever PC 연결시 사용하며, Sever의 IP와 Port를 설정합니다. (※추후지원예정)

- 2 네트워크 연결시 네트워크 데이터를 보여 줍니다. (※ 추후지원예정)
- 3 DMS-8시리즈와 연동하기 위한 것으로 반드시 설정하셔야 합니다. ※ DMS-8SV 연결시 시리얼 포트를 설정합니다.
- 4 계정 설정 : 사용자 추가나 변경,삭제를 할 수 있습니다.
- 5 시스템 설정 : 조감도를 추가나 변경, 삭제 할 수 있습니다.
- ⑥ 백업 및 복원 : 설정한 데이터를 저장 및 불러올 수 있습니다.

※ 데이터 설정후 반드시 저장을 해주셔야 합니다.

8<del>12</del> - 제품보증서 ~ 3%

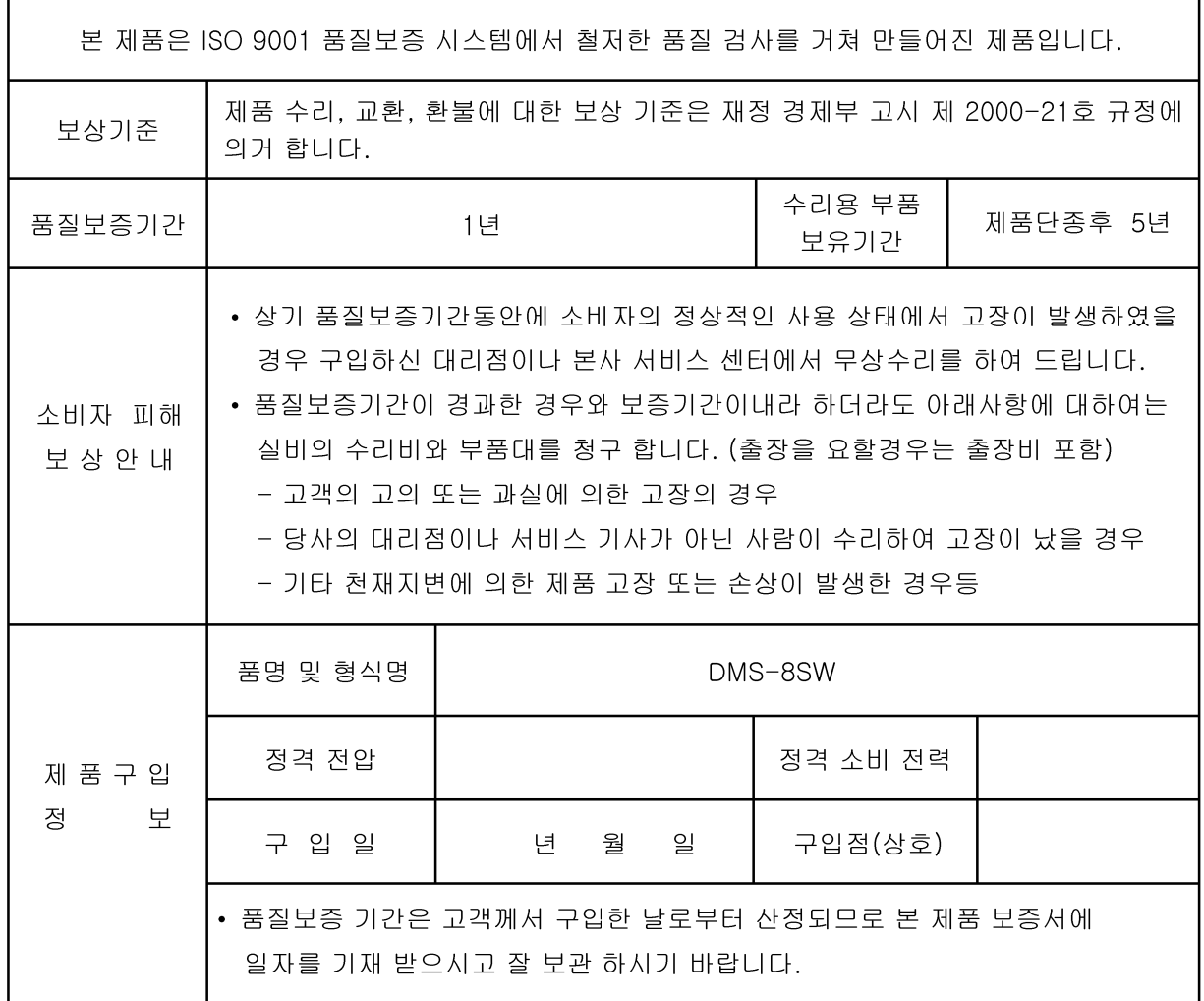

### 주식회사 파스컴

본사 및 공장 : 경기도 광주시 초월읍 경충대로 1333-32 TEL: (031) 733-1060 FAX: (031) 733-1059 A / S 센터 : 경기도 광주시 초월읍 경충대로 1333-32 TEL: (031) 733-1060 070-7844-6787 FAX: (031) 733-1059 E-mail: pmt @ ipascom.com Home page: www. ipascom.com

## **MEMO**

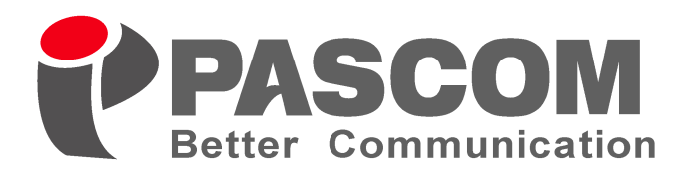

MADE IN KOREA www.ipascom.com